# **Studio del moto di una pallina che rimbalza**

*Con questo esperimento avrai modo di utilizzare il sistema di acquisizione dati costituito dalla calcolatrice grafica più il sensore di posizione SONAR per analizzare il moto di una pallina che rimbalza sul pavimento.*

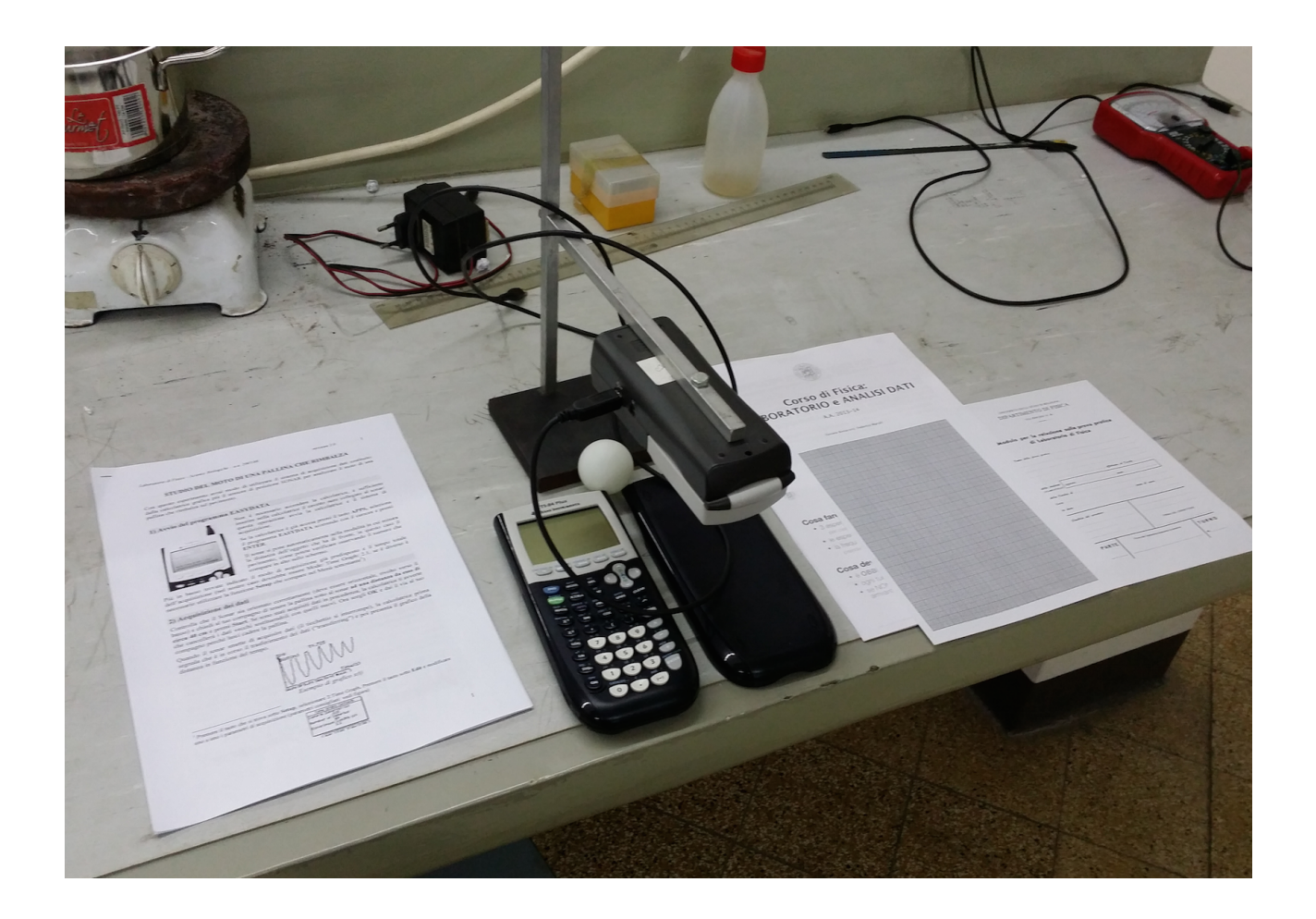

#### **Avvio del programma EASYDATA**

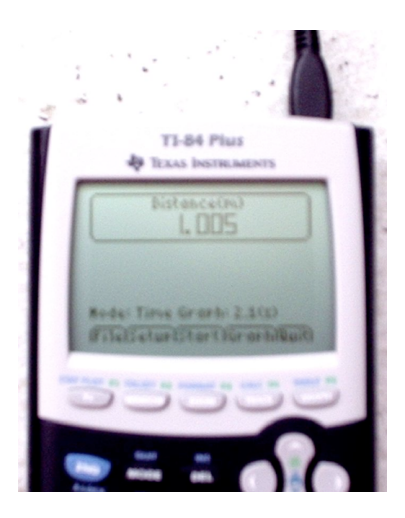

*Non è necessario accendere la calcolatrice, è sufficiente inserire nella calcolatrice il cavetto nero collegato al sonar: questa operazione avvia la calcolatrice e il sistema di acquisizione. Se la calcolatrice è già accesa premi il tasto APPS, seleziona il programma EASYDATA scorrendo con il cursore e premi ENTER. Il sonar si pone automaticamente nella modalità in cui misura la distanza*  dell'oggetto che ha di fronte, in questo caso il pavimento, come potete verificare osservando il *numero che compare in alto sullo schermo.* 

*Più in basso trovate indicato il modo di acquisizione già predisposto e il tempo totale dell'acquisizione. Nel nostro caso dovrebbe essere Mode: Time Graph: 2.1. Se è già così non occorre fare nulla, altrimenti se è diverso è necessario utilizzare la funzione Setup che compare nel Menù sottostante, seguendo queste istruzioni: premere il tasto che si trova sotto Setup, selezionare 2:Time Graph. Premere il tasto sotto Edit e modificare uno a uno i parametri di acquisizione (per i parametri consigliati, vedi la figura sottostante).*

Time Graph Settings Sample Interval (s): Number of Samples: Experiment L ensth (s):

**Faily Trait Canctron** 

#### **Acquisizione dei dati**

*Controlla che il Sonar sia orientato correttamente (deve essere orizzontale, rivolto verso il basso) e chiedi al tuo compagno di tenere la pallina sotto al sonar ad una distanza da esso di circa 40 cm e premi Start. Se sono stati acquisiti dati in precedenza, la calcolatrice ti avverte che cancellerà i dati vecchi sostituendoli con quelli nuovi. Ora scegli OK e dai il via al tuo compagno perchè lasci cadere la pallina.* 

*Quando il sonar smette di acquisire dati (il ticchettio si interrompe), la calcolatrice prima segnala che è in corso il trasferimento dei dati ("transferring") e poi presenta il grafico della distanza in funzione del tempo. Un esempio di un grafico x(t) particolarmente ben riuscito è mostrato nella figura sottostante.*

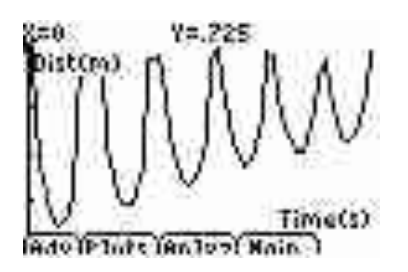

*Se non sei soddisfatto della acquisizione (cioè se il grafico non soddisfa le tue aspettative) puoi ripetere subito l'acquisizione: torna al Main e ricomincia la procedura di acquisizione con Start.* 

*Quando hai ottenuto un grafico che ti soddisfa puoi salvare i dati raccolti tornando al Main e poi premendo il tasto che corrisponde a File, selezionando 3:Save As e scrivendo un nome a tua scelta (le lettere compaiono sulla tastiera in verde a destra in alto) e dando l'OK.*

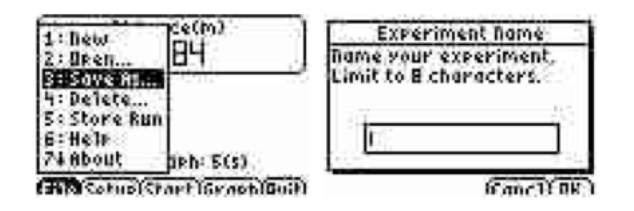

## *Analisi dei grafico del moto della pallina*

*Per visualizzare il grafico della distanza in funzione del tempo è sufficiente premere Graph dal Main.* Muovendo il cursore lungo il grafico (mediante le frecce ← e →) è come se tu ripercorressi *il moto della pallina.*Esplora il *grafico della distanza in funzione del tempo.* 

## *Rispondi in gruppo a queste domande:*

- *• A che cosa corrispondono i valori di X e Y che compaiono nella parte superiore del grafico?*
- *• Che cosa rappresentano i valori massimi di distanza nel grafico?*
- *• Che cosa rappresentano i valori minimi ?*

# **Selezione del grafico che corrisponde al moto della pallina in volo**

*Analizzerai ora in dettaglio la fase del moto in cui la pallina si trova in aria, cioè tra un rimbalzo e l'altro. Controlla di avere sullo schermo il grafico della distanza. N.B.:Ricorda che per visualizzare*  *il grafico della distanza puoi selezionare Graph dal Main. Individua il tratto di grafico che ti sembra più regolare fra quelli che rappresentano la fase di volo della pallina. Per scartare tutti gli altri dati batti il tasto corrispondente a Analyz e seleziona 7:Select Region. Sullo schermo compare la richiesta di individuare l'estremo sinistro (left bound) della selezione che vuoi effettuare.*

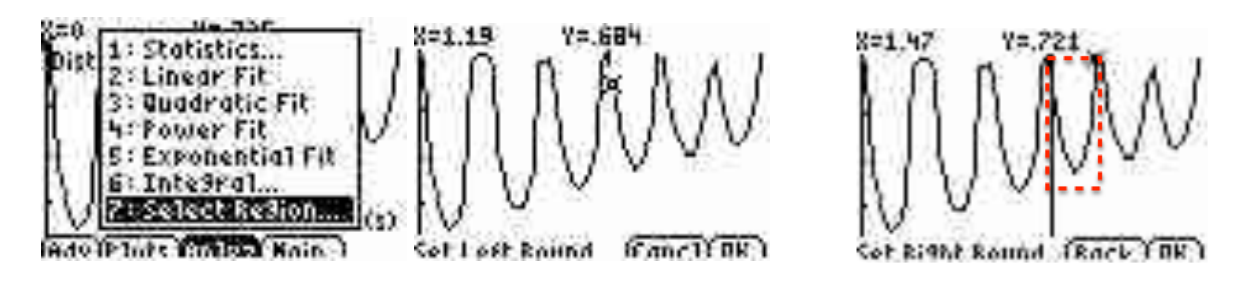

*Spostandoti con il cursore lungo il grafico individua l'inizio del tratto del moto scelto e premi il tasto OK. Spostati poi fino al punto prima di quello in cui la pallina sta per battere di nuovo sul pavimento e batti OK per definire l'estremo destro della porzione di grafico selezionata. Comparirà il grafico della distanza limitatamente ai dati selezionati . <sup>1</sup>*

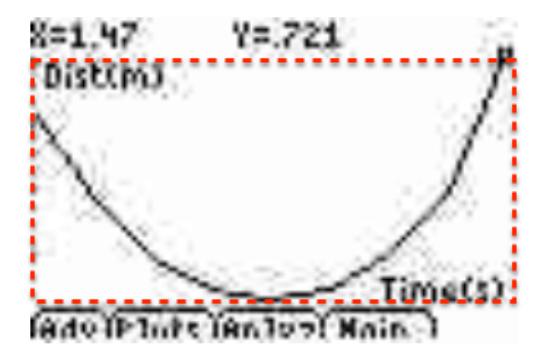

*Rispondi in gruppo a queste domande:* 

- *• Che forma ha il grafico selezionato?*
- *• A quale funzione matematica pensi che possa assomigliare?*
- *• Che tipo di moto ti aspetti che sia quello della pallina nell'intervallo selezionato?*
- *• Come ti aspetti che sia il grafico della velocità nello stesso intervallo di tempo?*

Se vuoi ridurre ulteriormente l'intervallo selezionato puoi procedere come sopra a partire dalla prima 1 selezione, se vuoi invece ampliare la selezione devi prima recuperare i dati iniziali aprendo il menù **File** dal **Main**, selezionando prima **2:Open** e poi il nome del file salvato

*Adesso visualizza il grafico della velocità in funzione del tempo (poichè hai effettuato una selezione sui dati originali, anche per la velocità comparirà il grafico corrispondente all'intervallo selezionato). Batti Plots e seleziona 2: Vel (m/s) vs Time e batti ENTER. Un esempio del grafico v(t) è mostrato nella figura sottostante.*

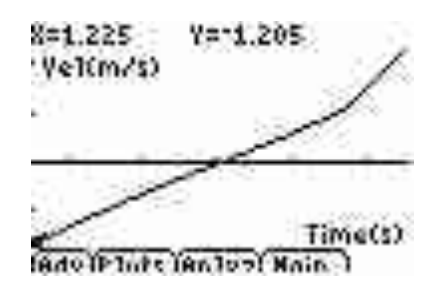

#### *Rispondi in gruppo alle seguenti domande:*

- *• L'andamento della velocità è quello che ti aspettavi?*
- *• Quale parte del grafico corrisponde al moto della pallina quando si muove verso l'alto e quale al moto quando si muove verso il basso?*
- *• Perché la velocità assume sia valori positivi che negativi?*
- *• Cerca quali informazioni sulla accelerazione della pallina puoi ricavare dall'andamento della velocità nel tempo in cui la pallina è in volo: pensi che l'accelerazione sia costante o variabile? Che abbia lo stesso valore durante la salita e la discesa? Come potresti calcolarne il valore?*

*ATTENZIONE: Controlla che le risposte relative ai grafici della distanza e della velocità siano coerenti tra loro.*

## **Calcolo dell'accelerazione della pallina in volo**

*Se necessario richiama il grafico della velocità della pallina (dal Main, Graph, Plots, poi 2: Vel (m/s) vs Time) e, muovendo il cursore lungo il grafico, registra nella seguente tabella i valori del tempo e della velocità che corrispondono all'intervallo di tempo in cui la pallina è in volo (se i valori che hai selezionato sono di più di 15 escludi quelli agli estremi dell'intervallo, controllando sempre di avere lo stesso numero di valori positivi e negativi di velocità).*

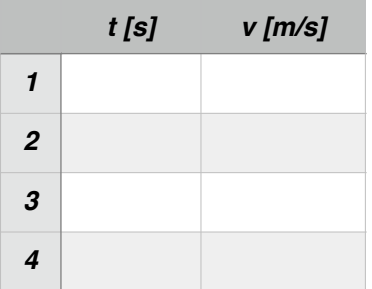

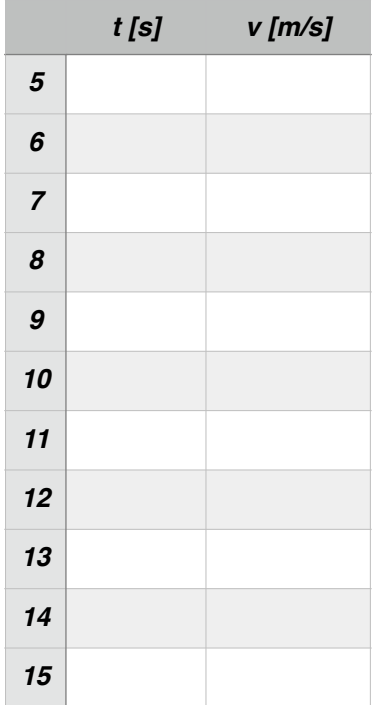

*Fai la stessa cosa per una tabella della posizione in funzione del tempo (ti servirà in analisi dati).* 

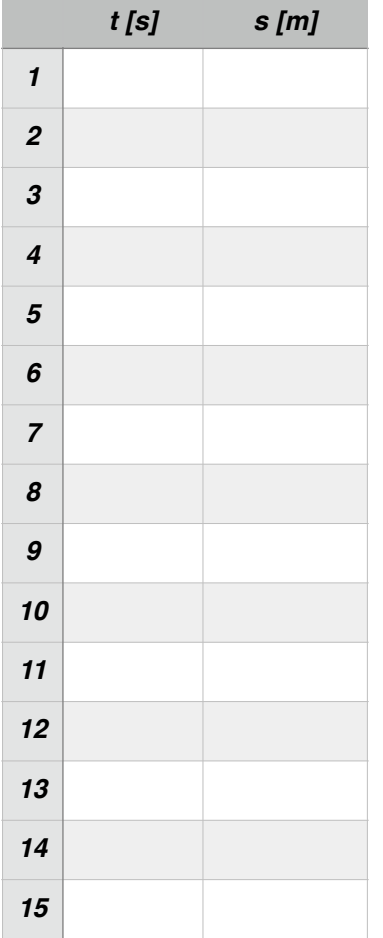

*Sulla carta millimetrata costruisci un grafico per punti della velocità in funzione del tempo.* 

*N.B. sull'asse delle ascisse puoi riportare i tempi a partire dal primo valore del tempo riportato in tabella.* 

## *Con una riga traccia sul grafico la retta che ti sembra interpolare al meglio i dati sperimentali.*

*Scegliendo due punti lontani tra di loro sulla retta (non necessariamente due valori sperimentali), calcola il valore dell'accelerazione media della pallina nell'intervallo di tempo considerato:* 

 $a = (v_2 - v_1)/(t_2 - t_1)$ 

*e riportalo sul foglio che contiene il grafico (attenzione al numero di cifre significative).*

#### *Rispondi in gruppo alle seguenti domande:*

- *• Il valore trovato era prevedibile considerando che si tratta di un moto di caduta libera?*
- *• Se tu avessi selezionato un diverso intervallo di tempo, corrispondente ad un diverso rimbalzo della pallina, pensi che avresti ottenuto un valore uguale o diverso dell'accelerazione? Perché?*

## **Controllo del valore dell'accelerazione della pallina in volo**

Puoi controllare il valore ottenuto per l'accelerazione della pallina eseguendo una interpolazione *mediante la calcolatrice.* 

*Visualizza il grafico di velocità e scegli Analyz. Seleziona 2:Linear Fit. Compare una schermata 2 che riporta i valori dei parametri di fit.* 

*Rispondi in gruppo alle seguenti domande:* 

- *• Quale valore rappresenta l'accelerazione nell'intervallo considerato?*
- *• Confronta il valore dell'accelerazione così ottenuto con quello che hai ricavato dall'interpolazione manuale. Ti sembrano compatibili?*

*Dando l'OK compare anche il grafico per punti con la retta interpolatrice.* 

*E' necessario consegnare un grafico per gruppo. Scrivere nel retro il valore dell'accelerazione ricavato dal grafico, i nomi di coloro che fanno parte del gruppo e la data. Potete conservare questa scheda come promemoria del lavoro svolto.*

Se vuoi restringere l'intervallo dei valori sui quali fare esguire l'interpolazione, puoi effettuare una ulteriore 2 selezione sul grafico velocità-tempo premendo **Analyz** e selezionando **7:Select Region**